## WIN10 設定螢幕保護程式,鎖定電腦桌面自動登出預防他人使用

若需離開座位一段時間,不想有其他人去使用自己的電腦時,可設定螢幕保護程式去鎖定桌面並 登出使用者。但必須設定登入密碼,否則依然可以點擊**[**登入**]**去使用您的電腦。

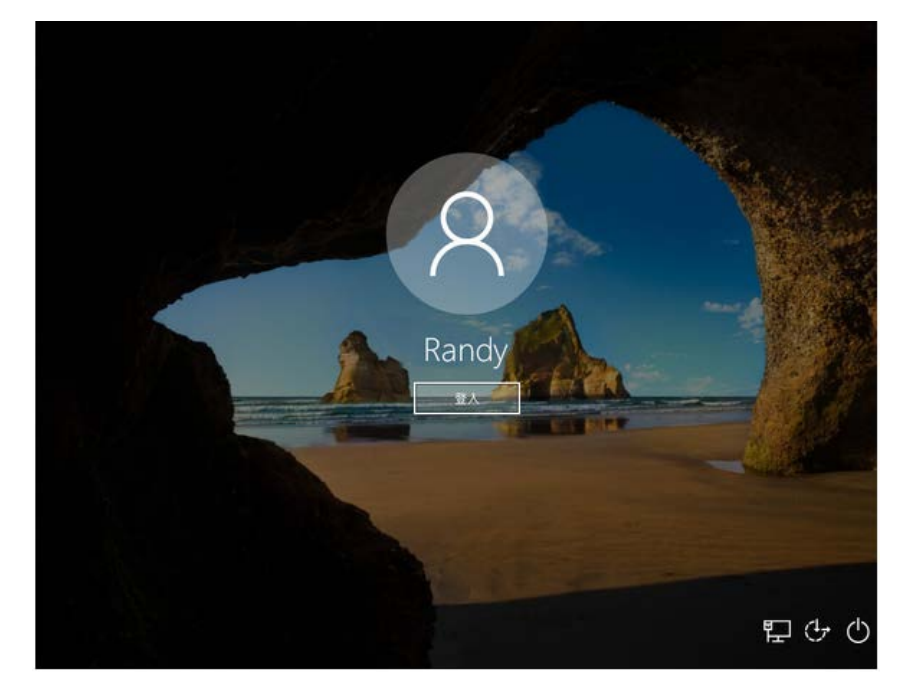

**(1)** 於桌面點擊滑鼠右鍵 **->** 選擇「個人化」或點選左下角「**windows** 圖示」選擇設定(齒 輪)

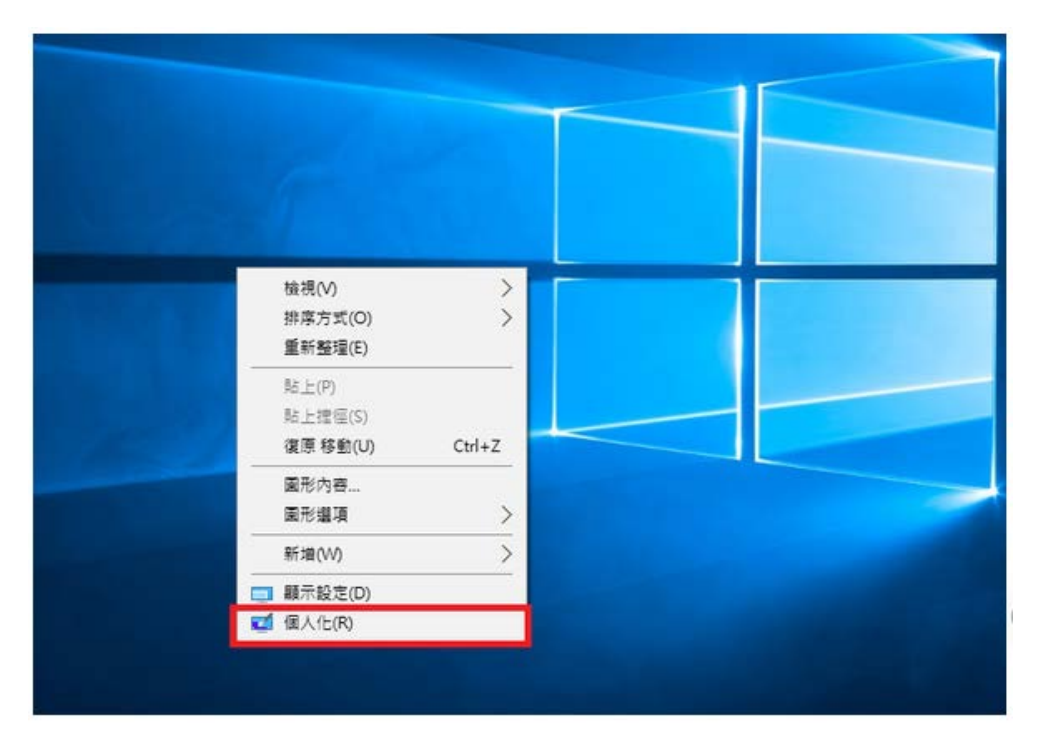

## **(2)** 點選視窗左邊「鎖定畫面」**->** 再點選「螢幕保護程式設定」

設定

г

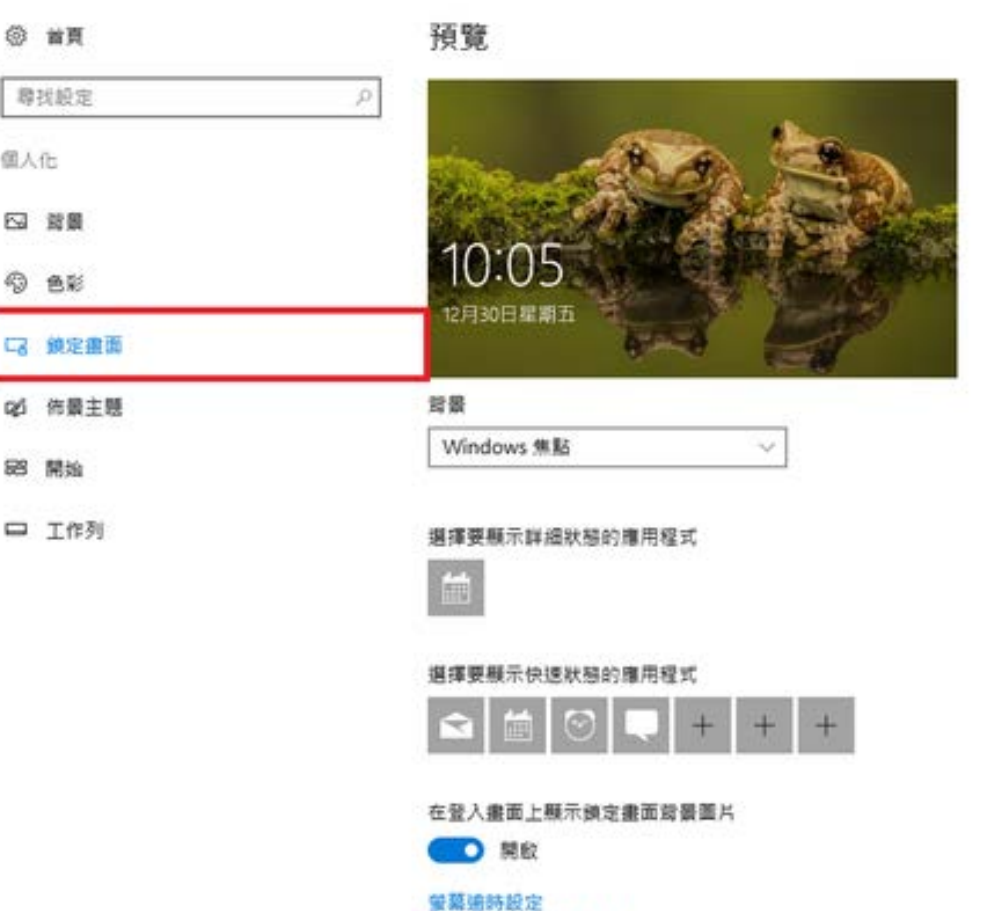

**雪菜保護程式設定** 

 $-$  0

**(3)** 勾選「繼續執行後,顯示登入畫面」,左邊可設定隔幾分鐘後自動登出 ※螢幕保護裝置可選可不選

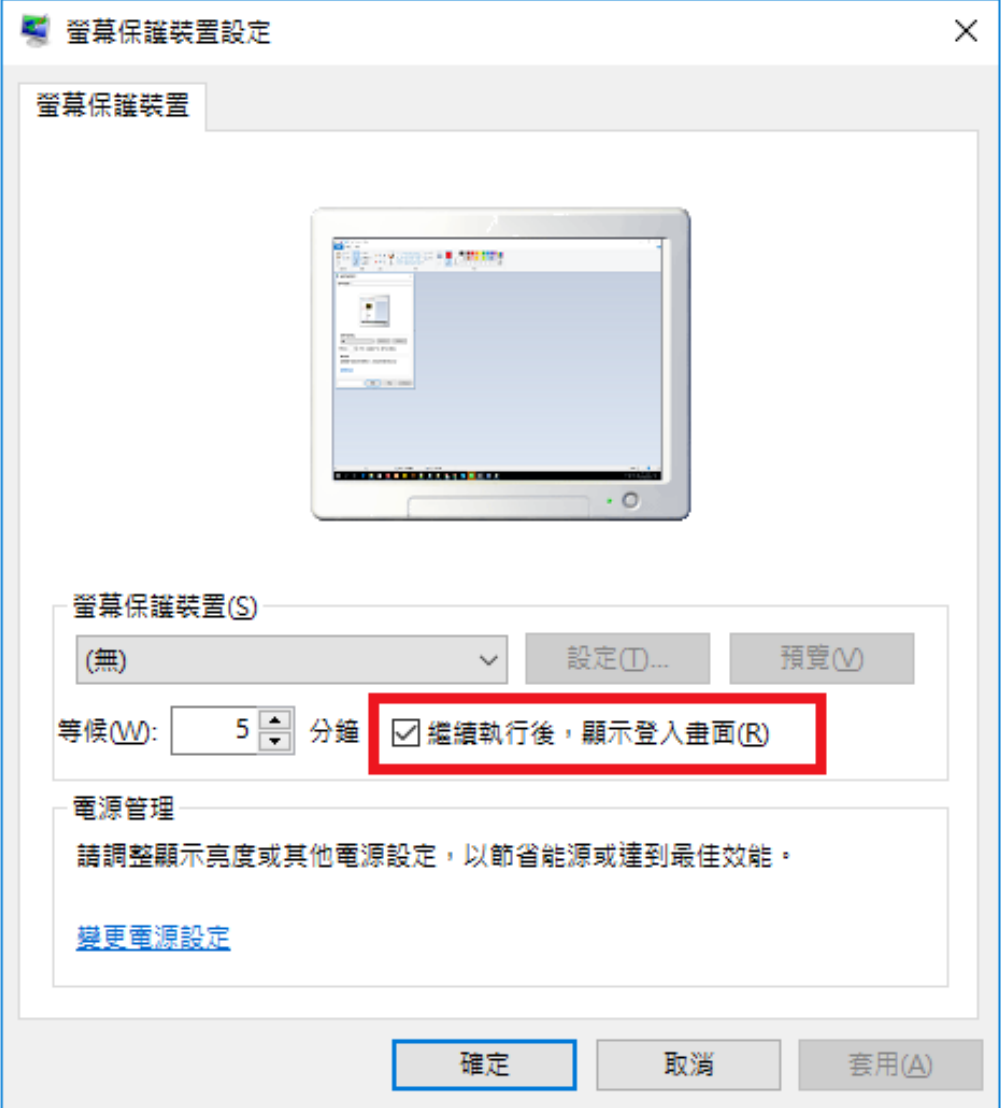